Zoom でミーティングを開催する場合は、生徒に対して事前にミーティング ID・パスコードを伝える必要があります。下記手 順に従ってミーティング ID・パスコードを確認の上、生徒へお伝えください。

※事前に Zoom アプリのインストールならびにアカウントの登録が必要です。完了していない場合は別資料「Zoom インスト ールならびにアカウント登録方法のご案内」をご覧ください。

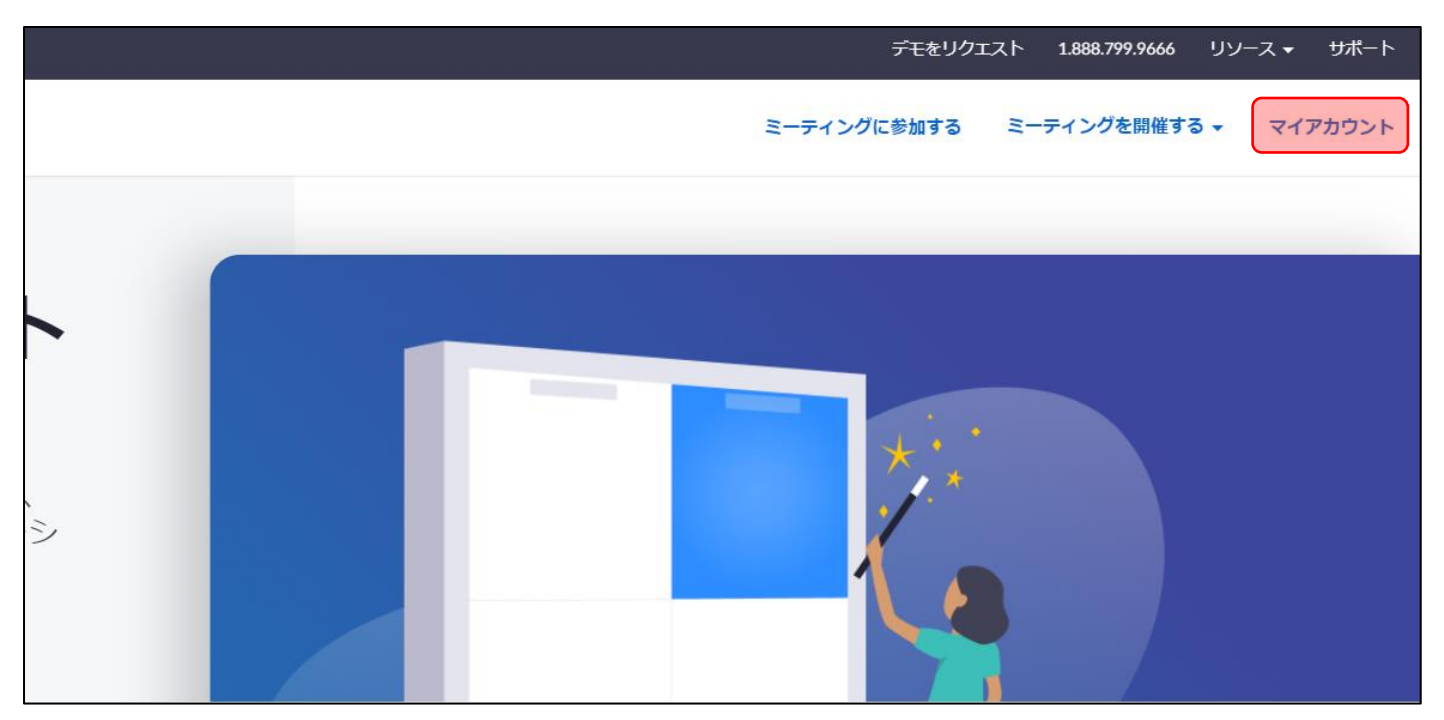

①Zoom のサイト(<https://zoom.us/>)を開き、右上の「マイアカウント」をクリックしてください。

②画面左側に表示される「ミーティング」をクリックしてください。

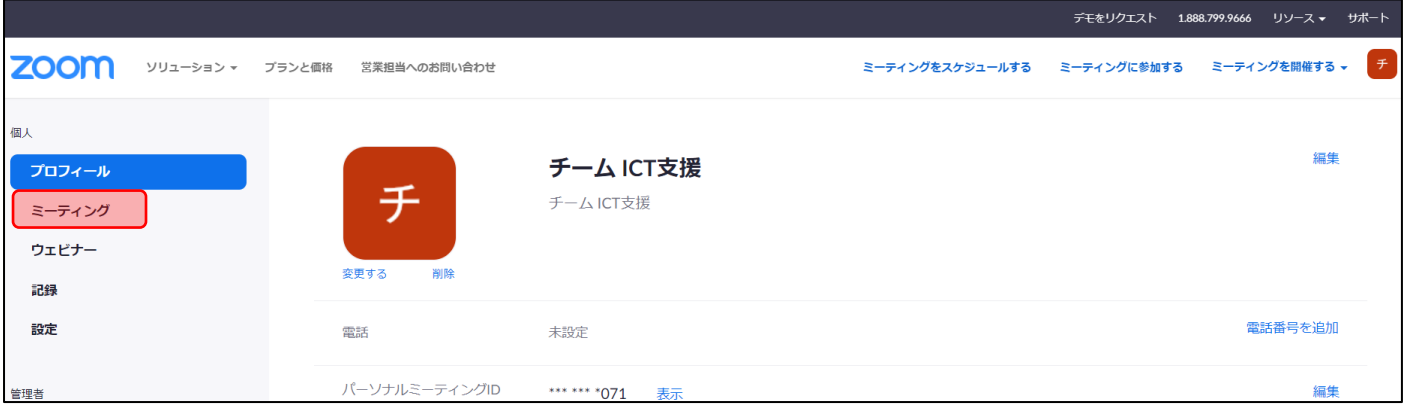

```
③ミーティングに関するメニューが表示されます。「パーソナルミーティング」をクリックしてください。
```
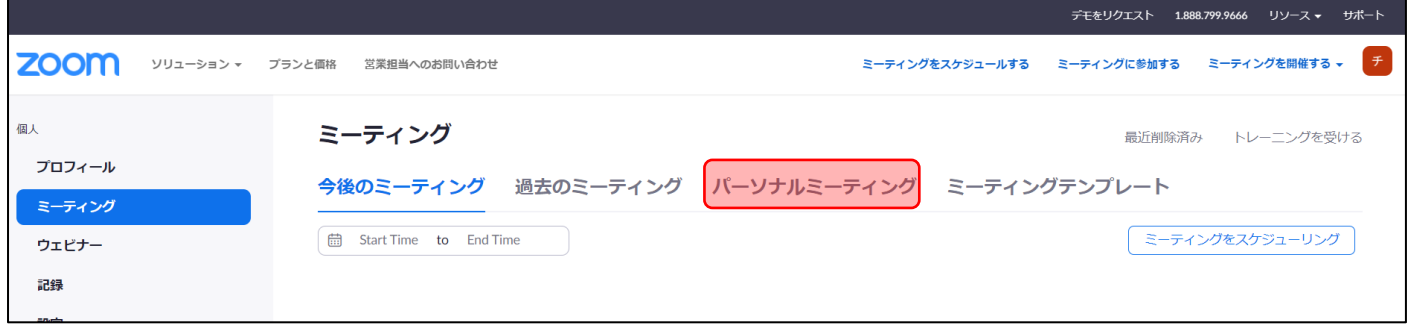

④「待機室」欄にチェックを入れて、保存してください。

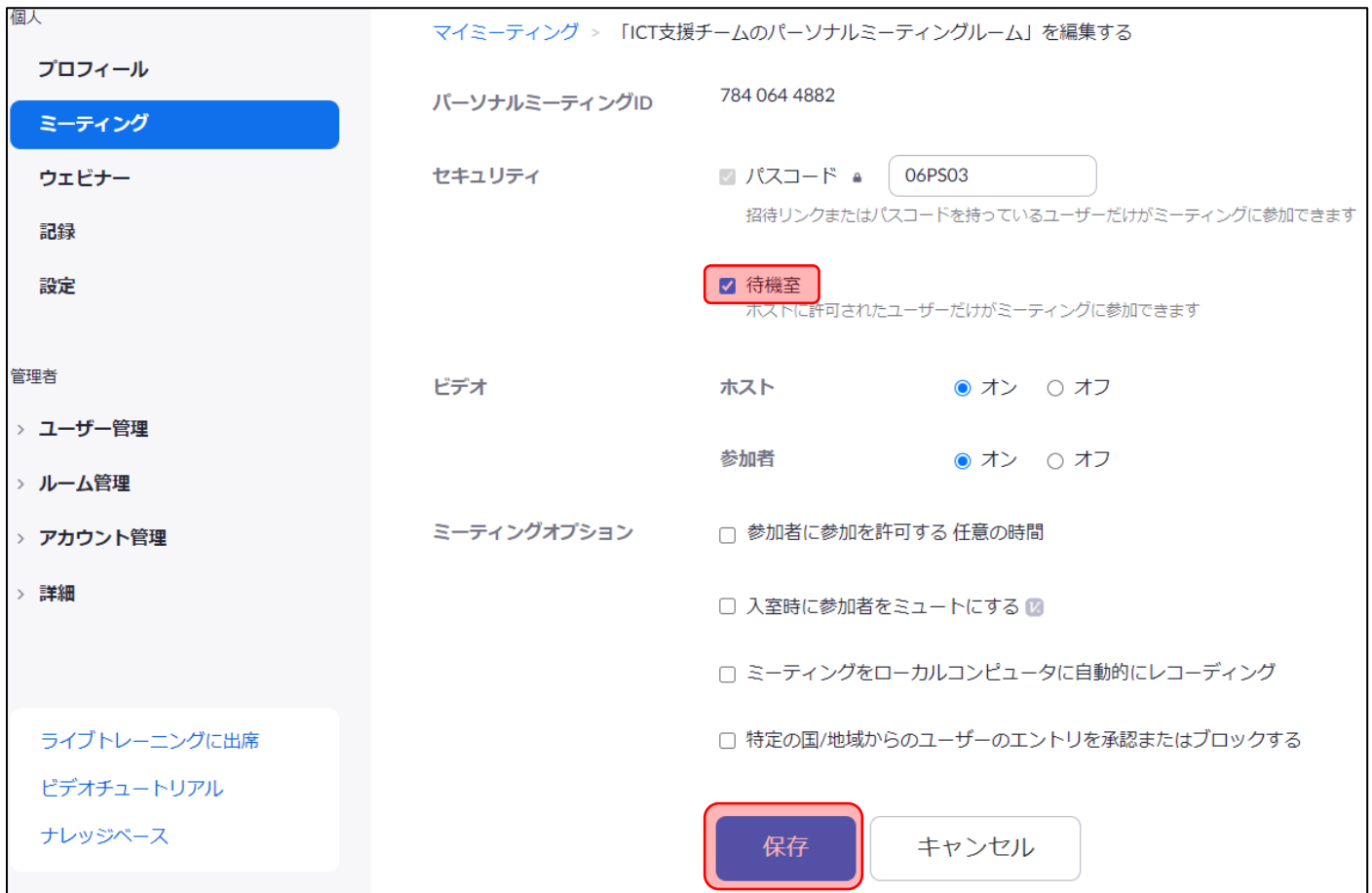

⑤ミーティン画面に戻りますので、「招待状をコピー」をクリックしてください。

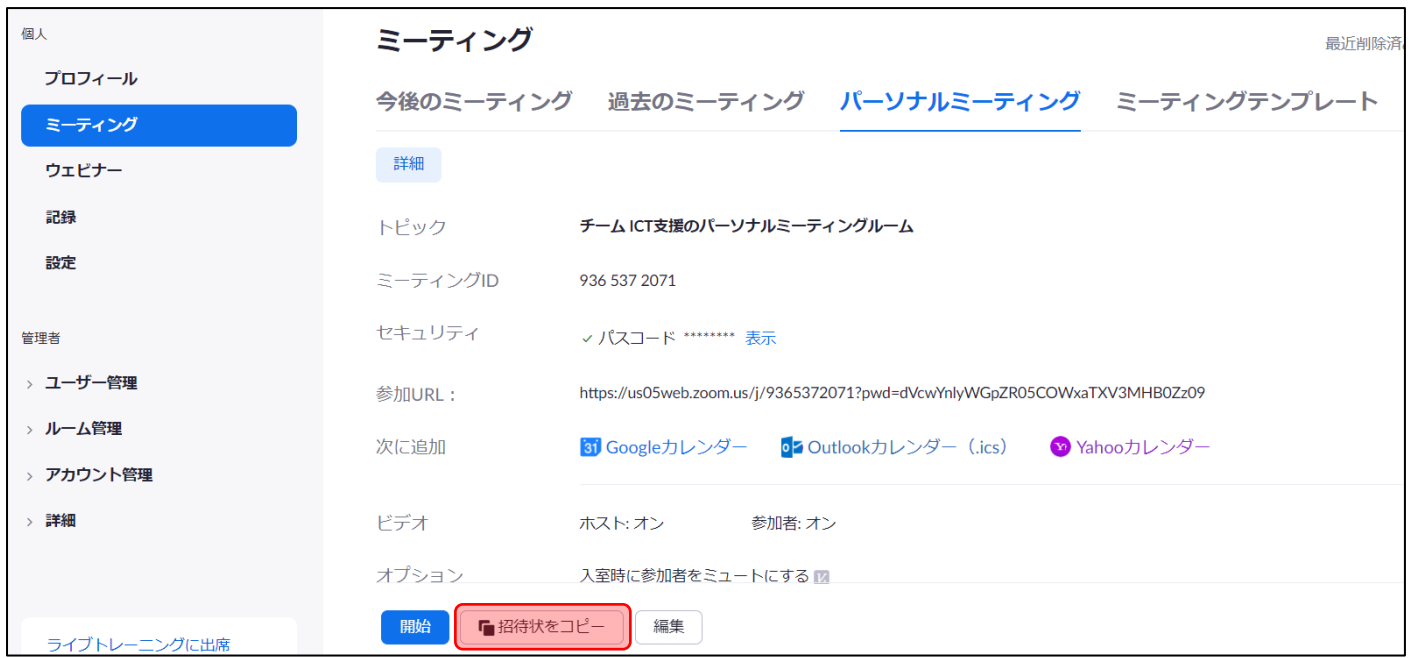

⑥下記画面に表示される「ミーティング ID」と「パスコード」を生徒へ伝達してください。

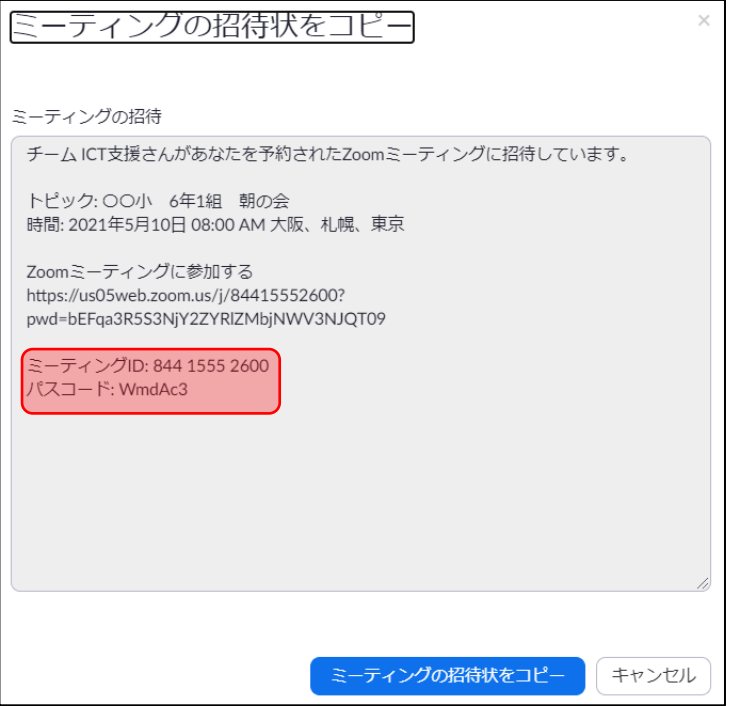

以上で事前準備は完了です。